# **Such-Templates & Export-Funktionalitäten**

Für jedes Modul der GoCompliant Toolsuite gibt es entsprechende Such- und Exportmöglichkeiten um die Daten automatisiert und nach gewünschter Vorlage in Word oder Excel exportieren zu können.

Hier werden als Grundlage folgende Anwendungsfälle dokumentiert (für unsere Experten ist [hier e](https://wiki.gocompliant.ch/pages/viewpage.action?pageId=48070701)ine weitergehende Dokumentation verfügbar):

- [Erstellen eines neuen Such-Templates \(Kurzversion\)](#page-0-0)
	- [Suchkriterien eingeben](#page-0-1)
	- [Exportieren... \(Such-Template definieren\)](#page-0-2)
		- **[Exportfelder definieren \(Tab Exportfelder\)](#page-1-0)** 
			- **[Template benennen und speichern \(Tab Template\)](#page-1-1)**
- **[Benutzen eines Such-Templates](#page-1-2)** 
	- <sup>o</sup> [In den Suchmasken](#page-1-3)
	- <sup>o</sup> [Via Schnellauswertungen](#page-2-0)
- [Ändern eines bestehenden Such-Templates](#page-2-1)
- [Kopieren eines bestehenden Such-Templates](#page-3-0)
- [Löschen eines bestehenden Such-Templates](#page-3-1)

## <span id="page-0-0"></span>**Erstellen eines neuen Such-Templates (Kurzversion)**

Anwendungsfall: Es werden immer wieder die gleichen Suchkriterien benötigt und der Benutzer möchten diese gerne abspeichern um die Suche jederzeit mit wenigen Klicks wieder starten zu können. Die **Such-Templates** ermöglichen das Abspeichern und spätere Wiederverwenden von Suchabfragen, sowie der Definition welche Felder in einem anschliessenden Export zur Verfügung stehen sollen.

Wichtig: wir erklären hier die Erstellung eines Such-Templates für Tasks, die gleiche Funktionalität steht aber auch für Actions, Berichte, Ereignisse und Risk-Assessments zur Verfügung

### <span id="page-0-1"></span>**Suchkriterien eingeben**

- Im Menü IKS Kontroll-Tasks werden standardmässig nur die offenen Tasks angezeigt.
- Mit einem Klick auf den Button "**Suchoptionen**" wird dem Benutzer die Möglichkeit geboten, die Suchkriterien selber zu definieren.
- In unserem Beispiel suchen wir nach allen abgeschlossenen Tasks, die für das letzte Jahr (jeweils 01.01. - 31.12. des Vorjahres) ausgeführt wurden.
- Nach Eingabe der Suchkriterien kann der Benutzer die Suche mit einem Klick auf den Button "**Suchen**" starten.

### <span id="page-0-2"></span>**Exportieren... (Such-Template definieren)**

- Das System zeigt nun die entsprechenden Suchresultate an: oben sind die eingegebenen Suchkriterien angezeigt, unten in der Liste werden die gefundenen Tasks aufgelistet.
- Mit einem Klick auf den Button "**Exportieren**" kann der Benutzer die Export-Einstellungen vornehmen und seine Suche als Such-

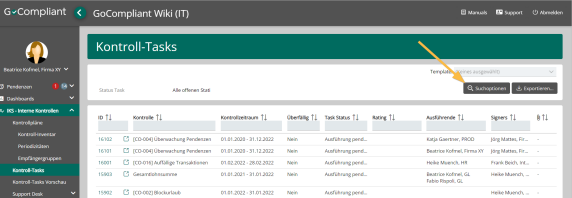

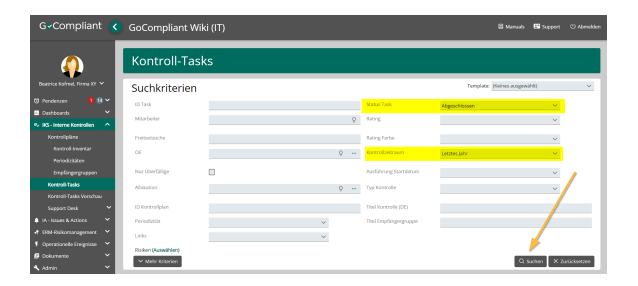

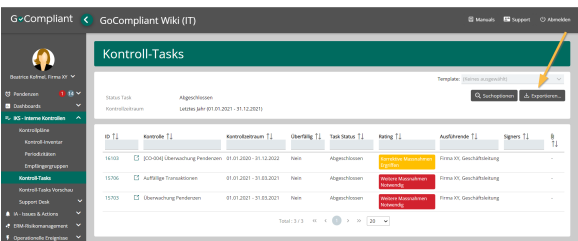

Template abspeichern (Details sind in den nächsten Schritten ersichtlich)

### <span id="page-1-0"></span>**Exportfelder definieren (Tab Exportfelder)**

- Auf dem Tab "Exportfelder" kann der Benutzer definieren welche Daten im Export gewünscht sind
- Wenn der Benutzer die gewünschten Felder ausgewählt hat, wechselt er mittels Button "**Als Template speichern**" auf den Tab "Template" (welcher bisher nicht sichtbar war).

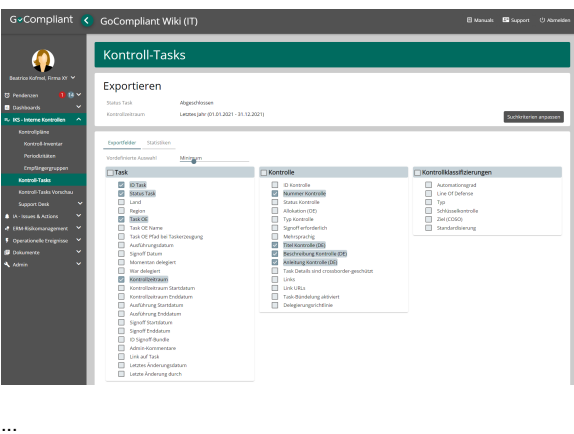

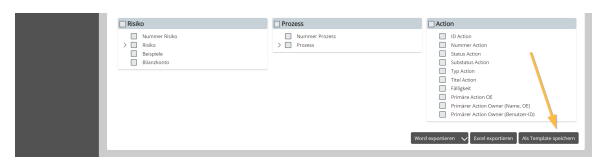

### <span id="page-1-1"></span>**Template benennen und speichern (Tab Template)**

- Bevor man das Template speichern kann, muss mindestens ein Name vergeben werden. Tipp: versuchen für andere sprechende Namen zu setzen! Der Name soll möglichst klar aussagen was hier gesucht / exportiert werden soll. In unserem Beispiel: "Geschlossene Tasks Vorjahr"
- $\bullet$ Anschliessend kann das Template mittels Button "**Temp late speicher**" (unten rechts) gespeichert werden.

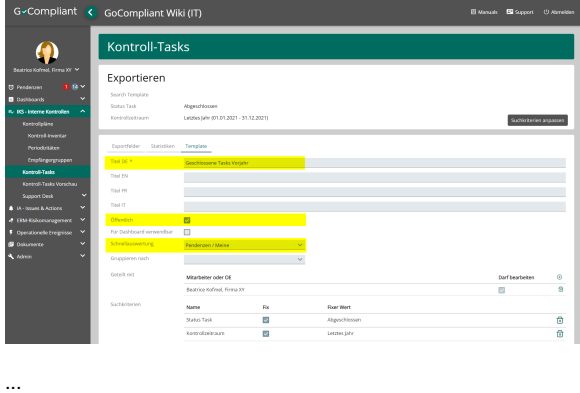

 $\begin{tabular}{|l|l|} \hline \textbf{TeugListe speiform} & \textbf{Terglas} \\ \hline \textbf{Werdeugastiere} & $\checkmark$ & \textbf{Dzale} \\ \hline \end{tabular}$ 

## <span id="page-1-2"></span>**Benutzen eines Such-Templates**

Anwendungsfall: ein bereits angelegtes Such-Template oder ein öffentliches Such-Template soll benutzt werden.

### <span id="page-1-3"></span>**In den Suchmasken**

- Im Menü IKS Kontroll-Tasks werden standardmässig nur die offenen Tasks angezeigt.
- Mit einem Klick auf den Button "**Suchoptionen**" wird dem Benutzer die Möglichkeit geboten, ein bestehendes Such-Template auszuwählen.

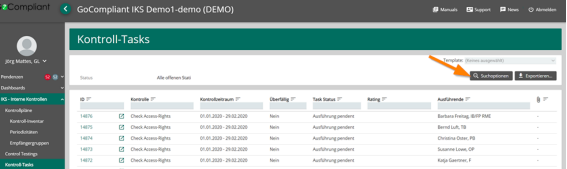

- Im Screen mit den Suchkriterien kann oben rechts eines der bestehenden Such-Templates ausgewählt werden.
- Sobald die Auswahl getroffen ist werden die im Such-Template abgespeicherten Suchkriterien automatisch abgefüllt.
- Mit einem Klick auf den Button "**Suchen**" werden die entsprechenden Kontroll-Tasks gesucht und in der Resultat-Liste angezeigt
- Via die Buttons "**Word exportieren**" und "**Excel exportieren**" können die Resultate direkt in ein entsprechendes File herunter geladen werden. Dabei werden alle im Such-Template definierten Einstellungen (definierte Exportfelder, Namen, Statistiken, ...) berücksichtigt.

### <span id="page-2-0"></span>**Via Schnellauswertungen**

- Such-Templates können als Schnellauswertungen verwendet werden, das heisst sie stehen den Endbenutzern beispielsweise auf "Meine Pendenzen" direkt zur Verfügung.
- Via Button "**Schnellauswertun gen**" kann der Benutzer ein Template auswählen und angeben ob er die Resultate direkt exportieren oder am Screen sehen will.

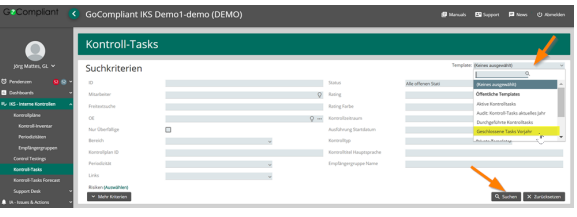

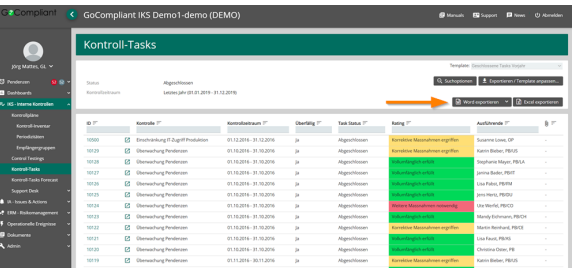

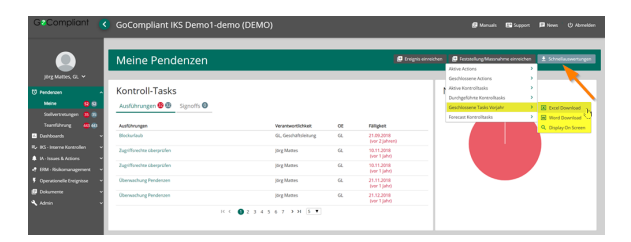

## <span id="page-2-1"></span>**Ändern eines bestehenden Such-Templates**

Anwendungsfall: ein bestehendes Such-Templates soll / muss angepasst werden (entsprechende Berechtigungen werden vorausgesetzt).

- Im Menü IKS Kontroll-Tasks werden standardmässig nur die offenen Tasks angezeigt.
- Mit einem Klick auf den Button "**Suchoptionen**" wird dem Benutzer die Möglichkeit geboten ein bestehendes Such-Template auszuwählen.
- Im Screen mit den Suchkriterien kann oben rechts eines der bestehenden Such-Templates ausgewählt werden.
- Sobald die Auswahl getroffen ist werden die im Such-Template abgespeicherten Suchkriterien automatisch abgefüllt.
- Mit einem Klick auf den Button "**Suchen**" werden die entsprechenden Kontroll-Tasks gesucht und in der Resultat-Liste angezeigt.

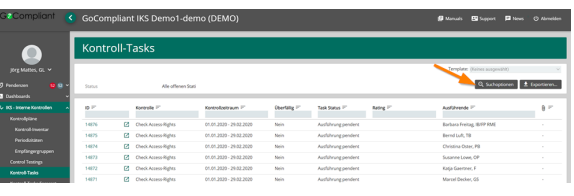

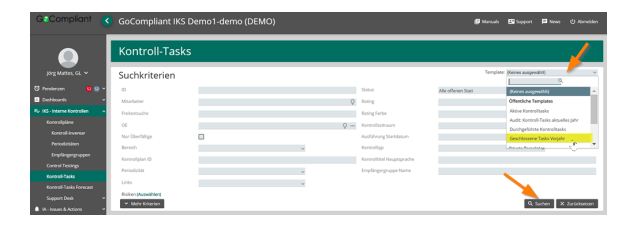

- Via Button "**Exportieren / Template anpassen...**" kann das bestehende Template editiert werden. Dabei können alle gemachten Einstellungen verändert werden.
- Hinweis: Alternativ kann der Benutzer auch ohne Suche mit einem Klick auf "Template anpassen..." in den Bearbeitungsmodus wechseln.
- Mittels Klick auf "**Template aktualisieren**" werden die Daten aktualisiert und der Tab "Template" wird anschliessend angezeigt.
- Dort kann unten rechts mit dem Button "**Template speichern**" die neue Version des Such-Templates gespeichert werden und steht ab diesem Moment allen berechtigten Benutzern in der aktualisierten Version zur Verfügung.

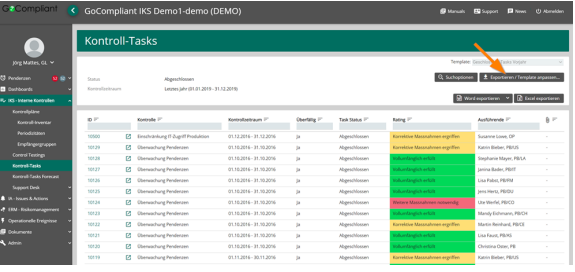

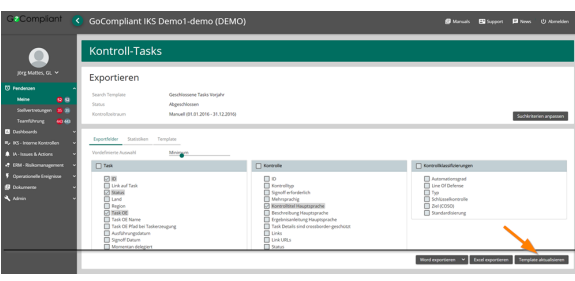

## <span id="page-3-0"></span>**Kopieren eines bestehenden Such-Templates**

Anwendungsfall: ein bestehendes Such-Templates soll kopiert und angepasst werden (entsprechende Berechtigungen werden vorausgesetzt).

- Wie in ["Ändern eines](#page-2-1)  [bestehenden Such-Templates"](#page-2-1) beschrieben, navigiert der Benutzer erst mal in den Bearbeiten-Modus für das entsprechende Such-Template.
- Bevor er Änderungen vornimmt, wechselt er in den Tab "Template" und erstellt mittels Klick auf den Button "**Te mplate kopieren**" eine Kopie des Such-Templates.
- Nach der Vergabe eines neuen, sprechenden Namens kann die Kopie mittels Button " **Template speichern**" gespeichert und gemäss den Wünschen des Benutzers angepasst / ergänzt werden.

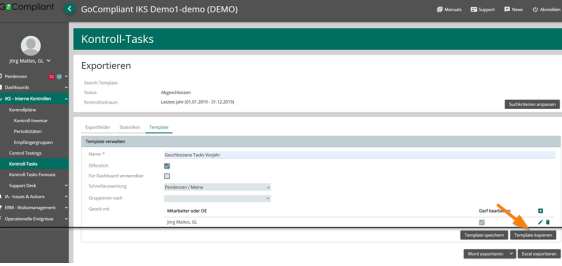

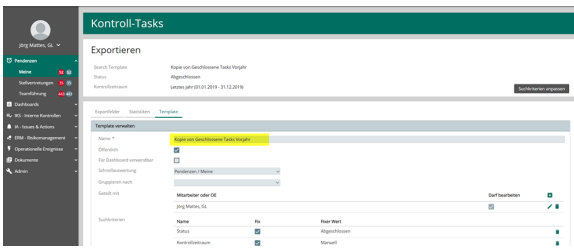

## <span id="page-3-1"></span>**Löschen eines bestehenden Such-Templates**

Anwendungsfall: ein bestehendes Such-Templates muss gelöscht werden (entsprechende Berechtigungen werden vorausgesetzt).

• Wie in "Ändern eines [bestehenden Such-Templates"](#page-2-1) beschrieben, navigiert der Benutzer erst mal in den Bearbeiten-Modus für das

entsprechende Such-Template.

- Dann wechselt er in den Tab "Template" und löscht mittels Klick auf den Button "**Template löschen**" mit sofortiger Wirkung das Such-Template. Es ist ab diesem Moment weder in den Schnellauswertungen noch in den Suchoptionen verfügbar.
- **Wichtiger Hinweis:** es gibt keine weitere Abfrage im Sinne von "Sind Sie sicher...?" und auch keine Option das Template wieder zu reaktivieren!

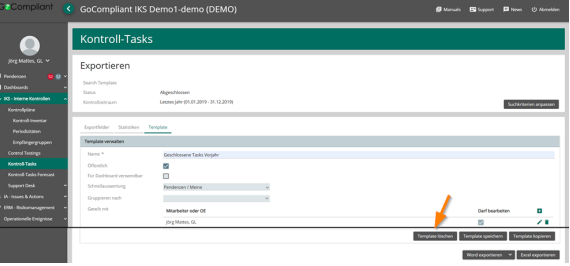